## HOW TO CONNECT TO YOUR PERSONAL E-LEARNING SPACE AND FOLLOW A SECURITY COURSE

|           | DE                                                               | VERSITÉ<br>GENÈVE                                                           |                                |  |  |  |
|-----------|------------------------------------------------------------------|-----------------------------------------------------------------------------|--------------------------------|--|--|--|
| Home      | Courses 🕶                                                        | EN▼                                                                         |                                |  |  |  |
|           |                                                                  |                                                                             |                                |  |  |  |
|           | TRAINING FOR STAFF WORKING IN A LABORATORY AND/OR RESEARCH GROUP |                                                                             |                                |  |  |  |
|           |                                                                  | Safety induction SC (FR-EN)                                                 |                                |  |  |  |
|           |                                                                  | Safety training – general informations SC (FR-EN)                           |                                |  |  |  |
|           |                                                                  | Safety training - general informations CMU (FR-EN)                          |                                |  |  |  |
|           |                                                                  | First-aid training (FR-EN)                                                  |                                |  |  |  |
|           |                                                                  | Gas hazard training SC (FR-EN)                                              | 1. Click on a training module. |  |  |  |
|           |                                                                  | Gas hazard training CMU (FR-EN)                                             |                                |  |  |  |
|           |                                                                  | Biological risk (FR-EN)                                                     |                                |  |  |  |
|           |                                                                  | Chemical risk (FR-EN)                                                       |                                |  |  |  |
|           |                                                                  | Hazardous waste (FR-EN)                                                     |                                |  |  |  |
|           |                                                                  | Use of Carcinogenic, Mutagenic or Reprotoxic (CMR) substar                  | nces (FR-EN)                   |  |  |  |
|           |                                                                  | Dangerous goods (FR-EN)                                                     |                                |  |  |  |
|           |                                                                  | Fire Theory (FR-EN)                                                         |                                |  |  |  |
|           |                                                                  | The use of cartridge-type respirator masks (FR-EN)                          |                                |  |  |  |
|           |                                                                  | Laser safety (EN)                                                           |                                |  |  |  |
|           |                                                                  | TRAINING FOR STAFF WHO COMMISSION WORK FROM EXTERNAL                        | COMPANIES                      |  |  |  |
|           |                                                                  | Organisation of hot-spot work (FR)                                          |                                |  |  |  |
|           |                                                                  | Organisation of the safety of external companies (FR)                       |                                |  |  |  |
|           |                                                                  | - <u> </u>                                                                  |                                |  |  |  |
| JNIVERSIT | Y OF GENEVA                                                      | ADMISSION                                                                   |                                |  |  |  |
| 04 ruo du | Cánáral Dufaur                                                   | Information                                                                 |                                |  |  |  |
|           |                                                                  | 2. In the window that opens                                                 | s, click on the UNIGE logo.    |  |  |  |
|           | Login UNIGE                                                      | Login avec e-mail                                                           |                                |  |  |  |
|           |                                                                  |                                                                             |                                |  |  |  |
|           | To connec                                                        | connecter cliquez sur le logo de l'UNIGE -><br>t click on the UNIGE logo -> |                                |  |  |  |
|           |                                                                  |                                                                             |                                |  |  |  |
|           |                                                                  |                                                                             |                                |  |  |  |
|           |                                                                  |                                                                             |                                |  |  |  |
|           |                                                                  |                                                                             |                                |  |  |  |
|           |                                                                  | A connection without an ISIS account (by crea                               | ating a login) is              |  |  |  |
|           |                                                                  | possible, but only with an hcuge and etu.unig                               | e email address.               |  |  |  |
|           |                                                                  |                                                                             |                                |  |  |  |
|           |                                                                  |                                                                             |                                |  |  |  |

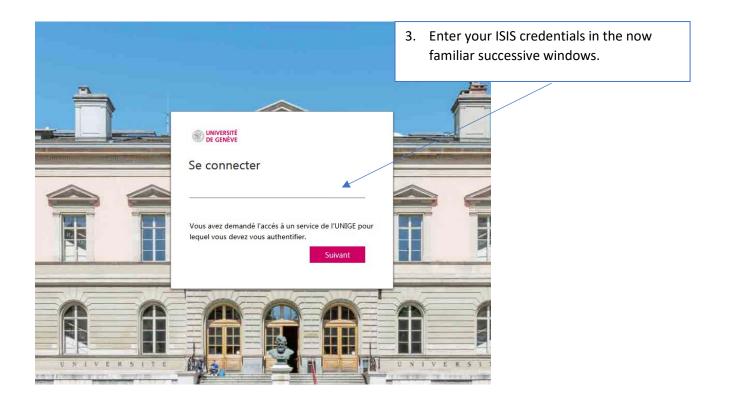

| La co | Email :                  |             | <ol> <li>At the first connection, fill in all the different<br/>fields that will be used by STEPS for follow-up<br/>(in particular, creation of a new person,<br/>attachment to the employment entity).</li> </ol> |
|-------|--------------------------|-------------|----------------------------------------------------------------------------------------------------|
|       |                          |             |                                                                                                    |
|       | Faculté :                |             |                                                                                                    |
|       | Section / Division :     |             |                                                                                                    |
|       | Département / division   |             |                                                                                                    |
|       | Professeur / responsable | Obligatoire |                                                                                                    |
|       | Titre                    | Madame      | Y                                                                                                    |
|       | Nom :                    | Obligatoire |                                                                                                    |
|       | Prénom :                 | Obligatoire |                                                                                                    |
|       |                          | Valider     | Annuler                                                                                                    |

5. You will then arrive at your (new) training space: when you first access it, all the courses are in the "Available courses" area. 6. Select the desired display language. My data land My available cours Number of courses found : 14 \* P language FR UK Label Dangers des gaz SC web Start date End da , Last access on 7. Click on the course you wish to watch. Label Formation WEB 1er Seco Start date End dat Last access on language FR UK Label Chemical risk Start date \_/\_/\_\_ End date \_/\_/\_\_ Login Last access on Label language FR UK Informations générales CMU web Start date \_/ / Login / / End date . Last access on Label Informations générales SC web tanguage FR UK Start date \_/\_\_/\_\_\_ End date \_/\_/\_\_ Login Last access on Label zardous waste language FR UK Cliquez sur le drapeau pour choisir la langue Click on the flag to choose the language 8. The selected course is automatically transferred to your "My current courses" space. Mes doonées Langue Logost 9. Play the video. Mes formations en cours P Libellé Dangers des gaz GMU web Langue FR UK Date de début \_\_\_\_ Date de fin \_\_\_\_\_Login serge.gatten@softdevx.ch . Dernier accès le J.J. []Folma Libellé FRUK Dangers de la biologie web Langue Date de début \_\_\_\_ Date de fin \_\_\_\_\_Login serge.gattlen@softdevs.ch . Dernier accès le Langue FR Libellé Organisation des travaux par points chaude Date de début \_/\_/\_\_ Date de fin serge.gattlen@softdevx.ch \_\_/\_\_/ Login P Dernier accès le

| Accus                                                                                | a formations                                                                                                    |               |
|--------------------------------------------------------------------------------------|----------------------------------------------------------------------------------------------------|---------------|
|                                                                                      | Début du questionnaire<br>La formation « Risque biologique » so déroule en trois étapes :<br>• visionnez la vidéo<br>• répondez au questionnaire<br>• une fois le questionnaire complété, vous recovrez votre attestation par la suite                                                                                                    |               |
|                                                                                      | CODOOU / 1/21/29 ♥      CODOOU / 1/21/29 ♥      CODOU / 1/21/29 ♥      CODOU / 1/21/29 ♥       CODOU / 1/21/29 ♥       CODOU / 1/21/29 ♥       CODOU / |               |
|                                                                                      | Pour commencer le questionnaire, cliquez sur la langue de votre choix.<br>To start the survey, click on the language of your choice<br>Um den FrageBogen zu starten, blicken Ste au di G. Sprache Ihrer Wahl                                                                                                    |               |
|                                                                                      | 10. Select the language of the video.<br>Viewing can be paused and resumed at will.                                                                                                    | _             |
| <ol> <li>After passing the courses area.</li> <li>It can be reviewed a</li> </ol>    | e final questionnaire, the course is automatically moved to the completed t any time!                                                                                                    |               |
|                                                                                      |                                                                                                    | L             |
| tez donnésa                                                                          | sorge.gattlen@sofidevx.ch                                                                                                    | Langue Logout |
| mation Mes tormations terminées                                                      | V Nombre de formations trouvée (a). 1                                                                                                    |               |
| Libellé Organisation des travaux par points cha<br>Date de début<br>Dernier accès le | uds Langue FR<br>_/_/_ Date de fin _/_/_ Login serge gatten@softdev.ch<br>299032023 @/formalion termines                                                                                                    | ×             |